# **BJC SIEMENS**

**MANUAL DE USUARIO IFC**

*SEYS DEPARTAMENTO PROYECTOS BIM*

### **BJC Y SIEMENS LIBRERÍA IFC– MANUAL DE USUARIO**

El presente documento ofrece información sobre la biblioteca BIM exportada a IFC y el correcto uso de los objetos IFC, con el software de Archicad.

Hay que indicar que todos los objetos BIM de BJC SIEMENS han sido desarrollados en un nivel de detalle LOD 350 y están incluidas todas las propiedades de producto relevantes para la planificación como el material, las dimensiones y las prestaciones, que se podrán consultar en los archivos IFC.

#### **ESTRUCTURA DE LOS OBJETOS IFC DE BJC y SIEMENS**

Dentro de la biblioteca de BJC (Iris y Iris Plus) y Siemens (Miro y Style) podremos encontrar los siguientes objetos IFC, dentro de cada Serie, encontraremos por un lado los marcos que se clasificarán según el número de huecos.

Dentro de las opciones de Marco, tendremos 3 posibilidades:

**Marco 1 Elemento:** que define el marco en posición horizontal con una única función.

**Marco 2 Elementos:** que define el marco en posición horizontal con 2 posibles funciones.

**Marco 3 Elementos:** que define el marco en posición horizontal con 3 posibles funciones.

De esta forma encontraremos archivos que siguen la nomenclatura según:

NombreSerie\_NombreAcabado\_Numero elementos del marco, manteniendo la siguiente estructura:

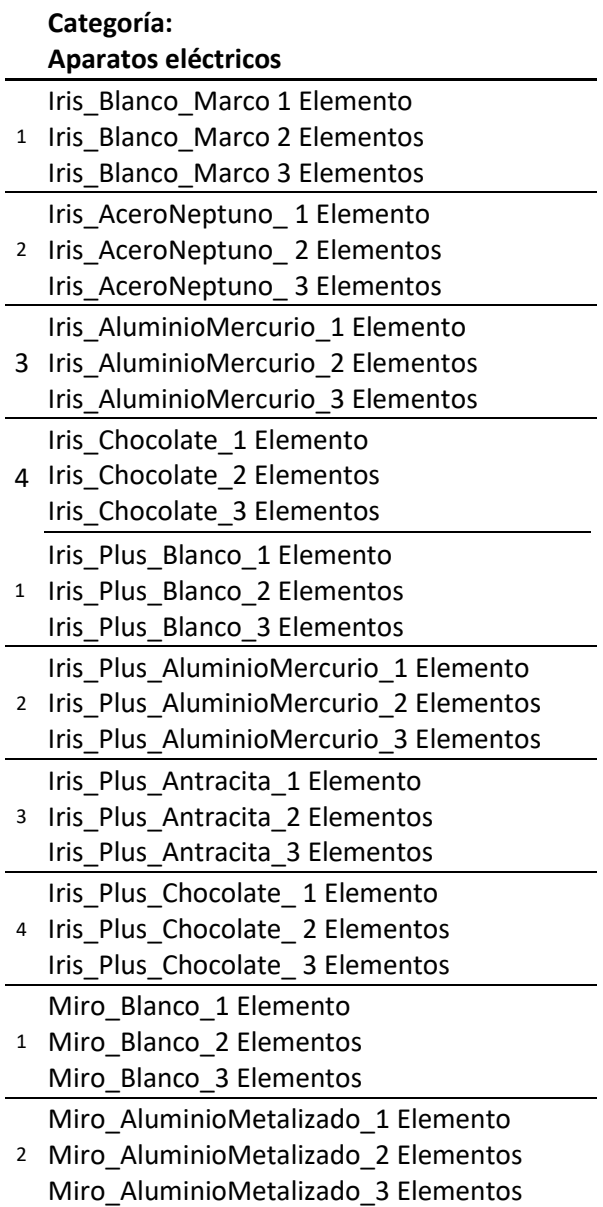

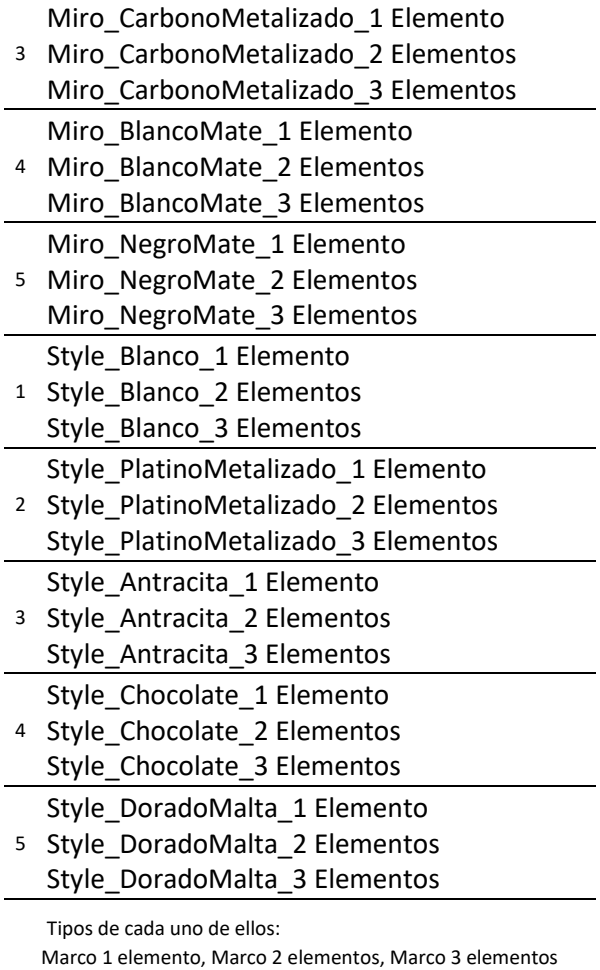

L,

 $\overline{\phantom{a}}$ 

#### **ESTRUCTURAS DE FUNCIONES:**

Dentro de los objetos de funciones, encontramos un objeto por función con distintos acabados, manteniendo la siguiente nomenclatura según:

NombreSerie\_NombreAcabado\_NombreFunción:

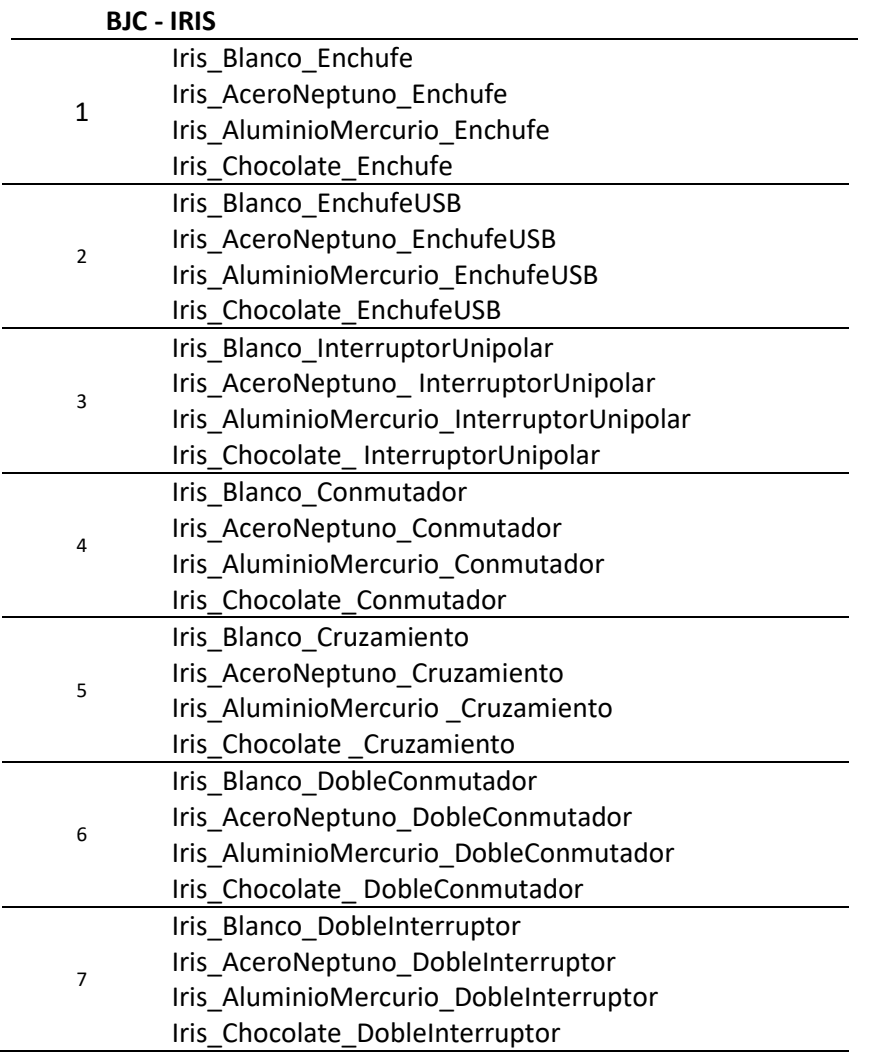

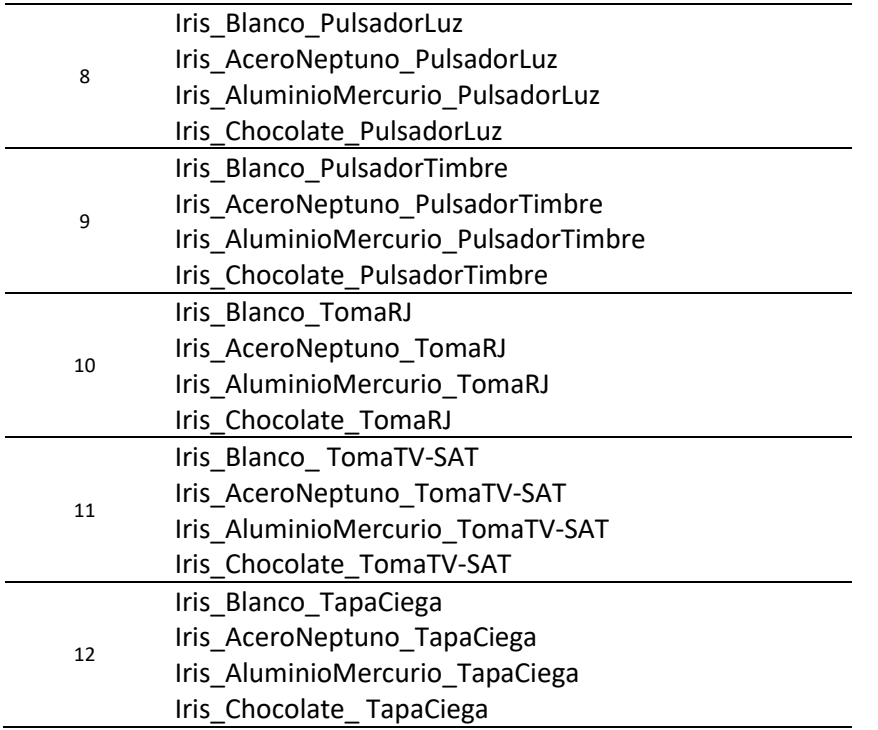

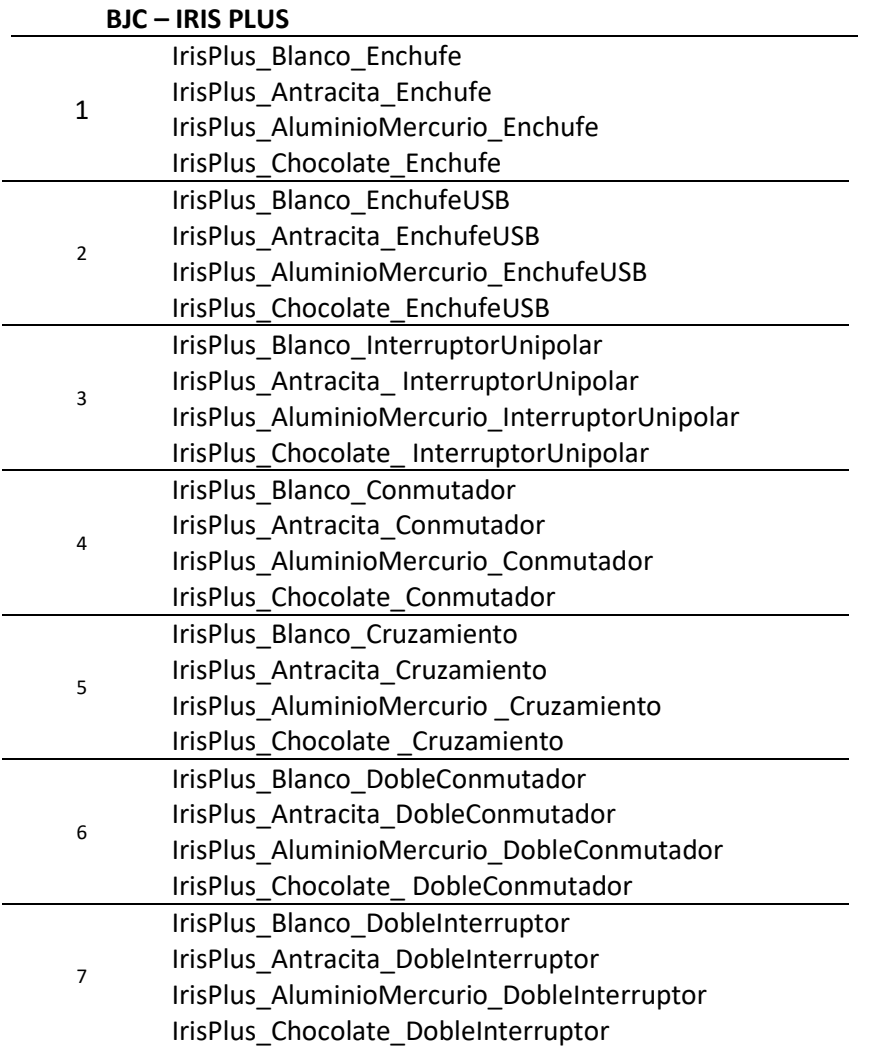

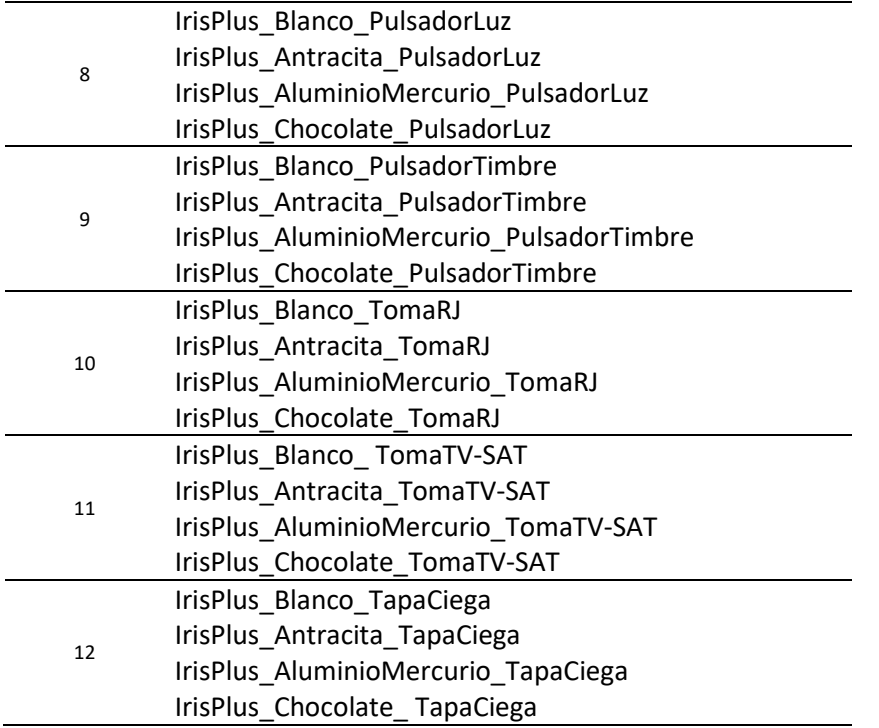

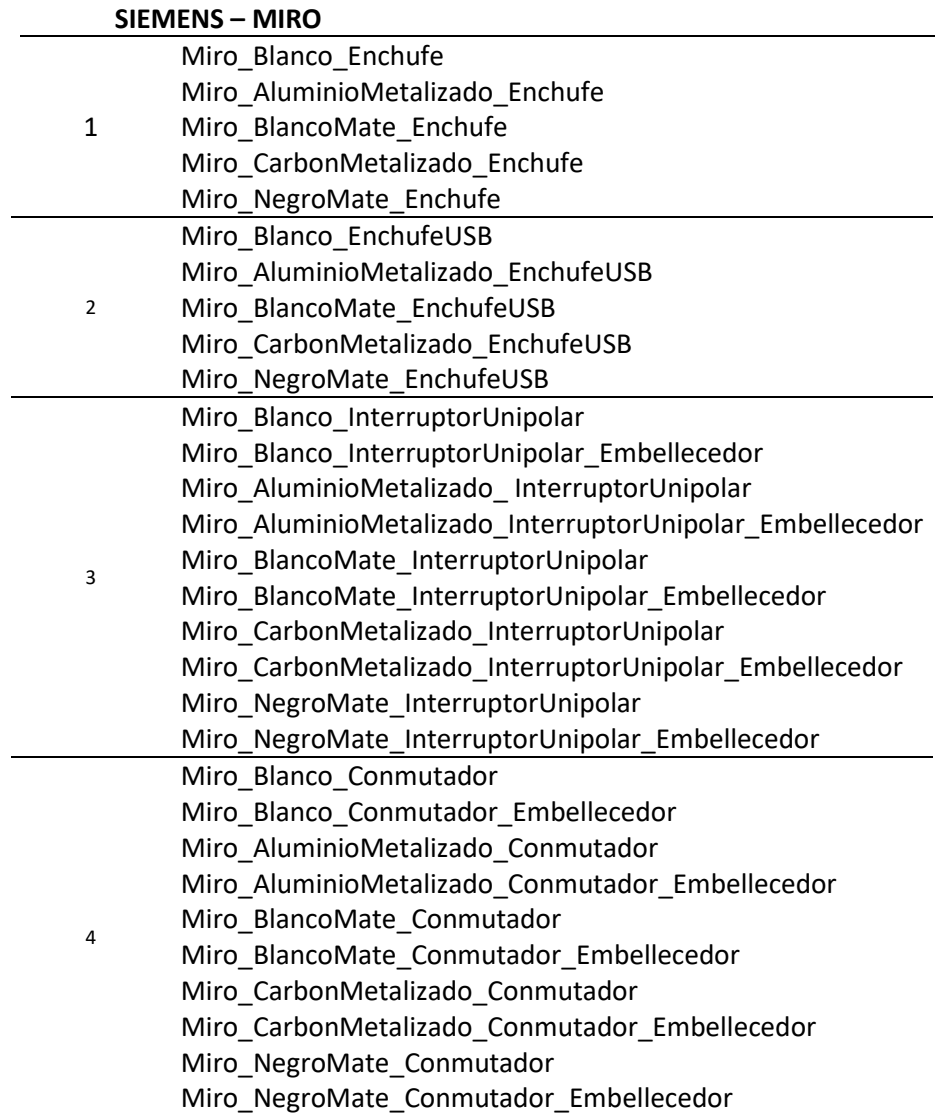

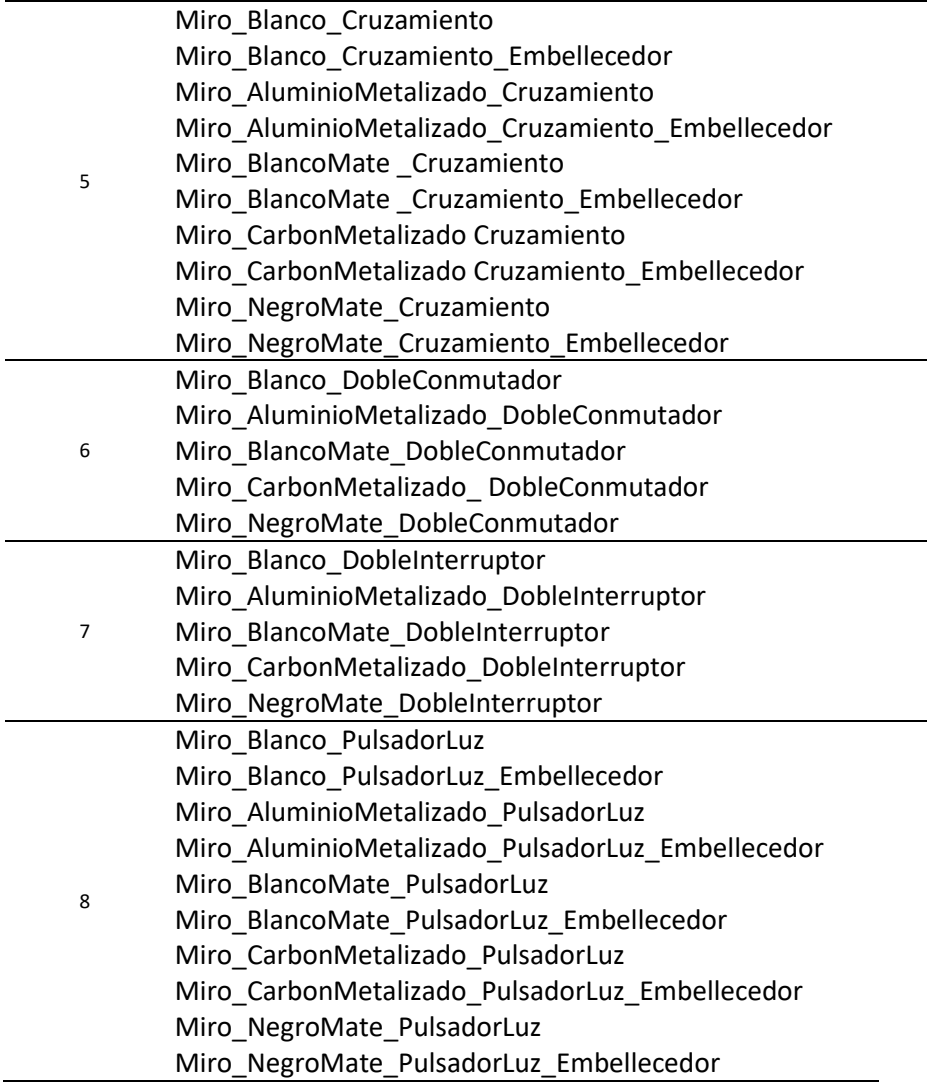

\*Las funciones de la serie MIRO cuentan con la opción de embellecedor, para ello hay que escoger la función con la opción embellecedor

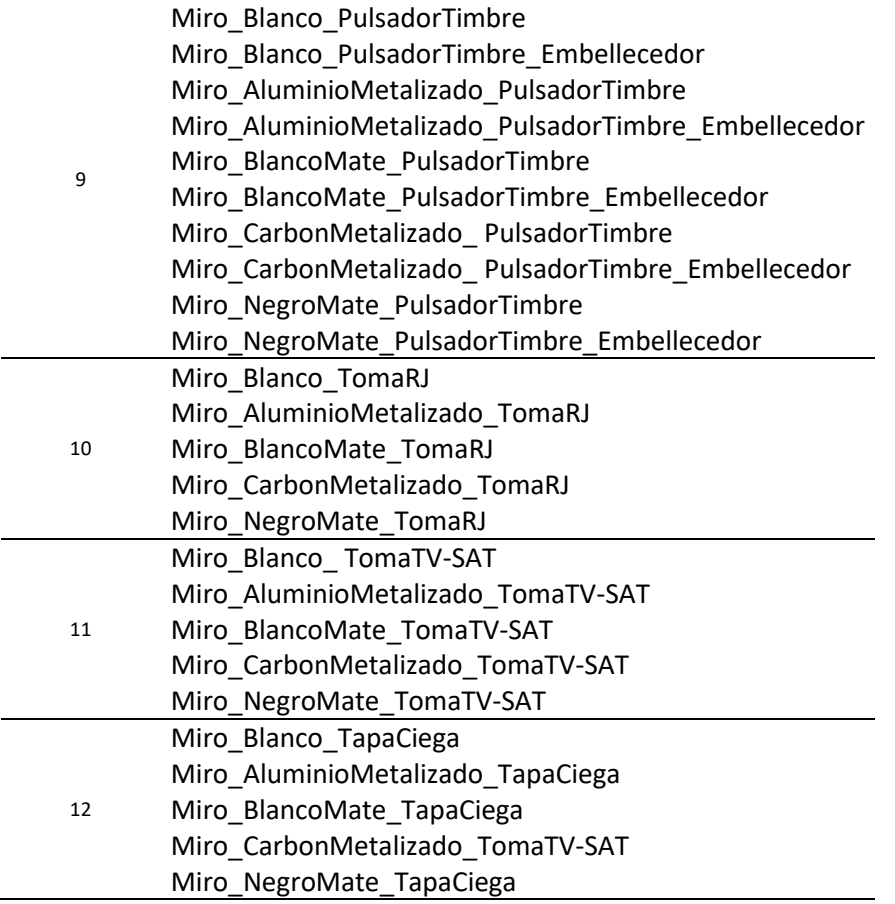

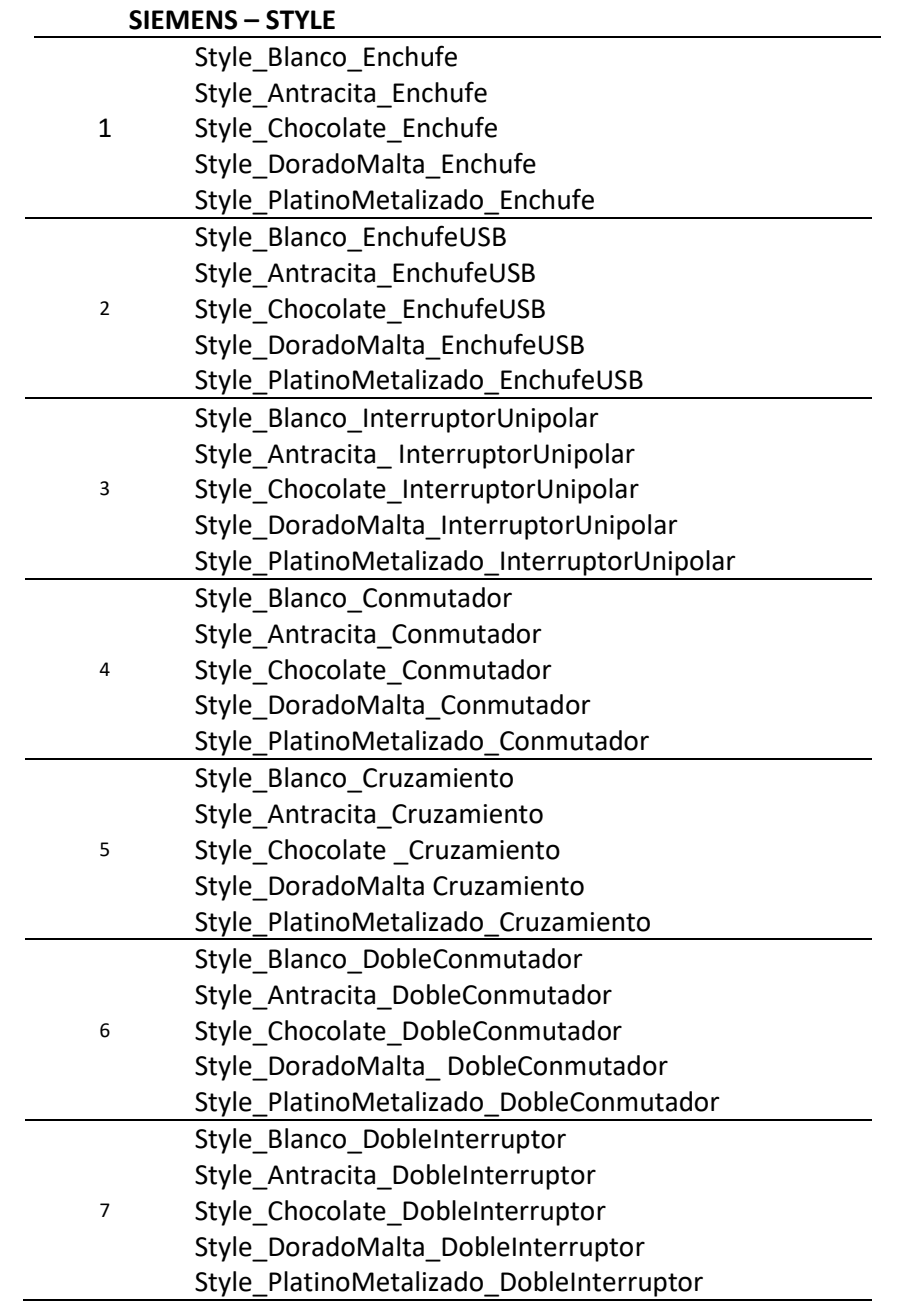

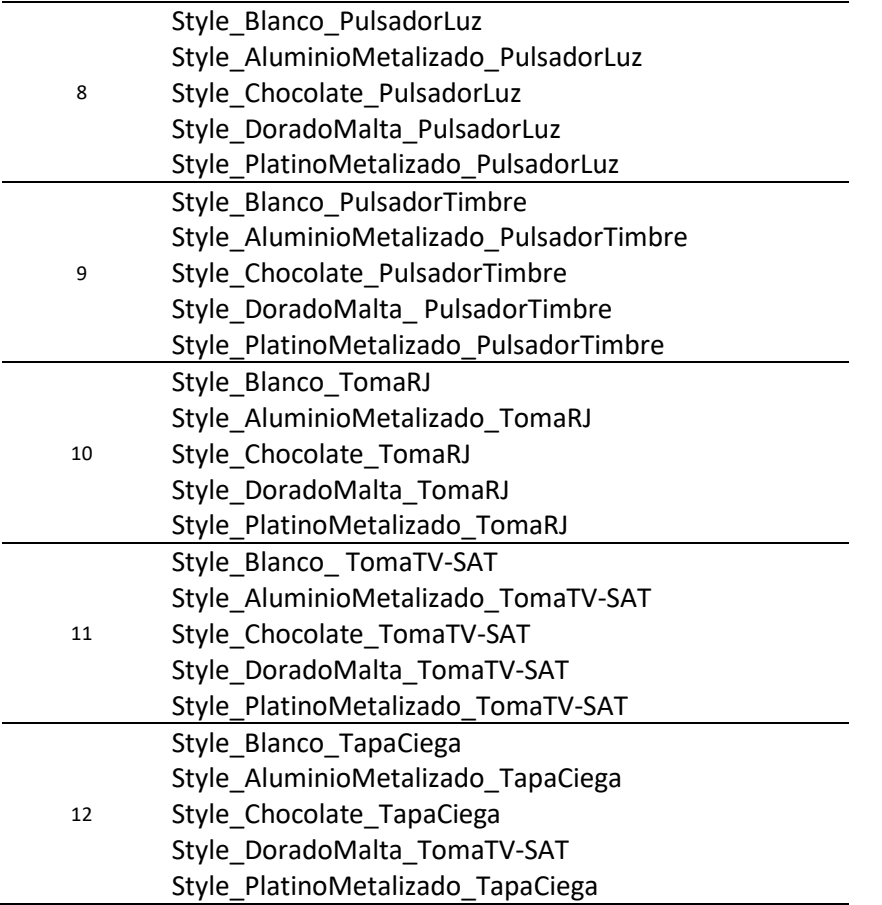

Para completar la configuración de los objetos IFC necesitamos seleccionar:

- 1. La serie
- 2. El acabado
- $3.$  El marco (1,2 o 3 elementos)
- 4. La función para integrar en cada elemento.

*Los productos que aparecen en el presente documento son utilizados como ejemplo.*

#### **INSTRUCCIONES DE USO DE OBJETOS IFC EN ARCHICAD U OTRO SOFWARE SIMILAR**

#### **Paso 1:**

Descargue los archivos.ifc de BJC y SIEMENS en su librería según el nombre de la serie y acabado que le interese:

#### EJ: IRIS\_Blanco

Dentro de la carpeta encontrarás los objetos pertenecientes al marco y sus funciones

#### **Paso 2:**

Desde el software de Archicad, vamos a colocar el vínculo de nuestros archivos de IFC

Archivo/Contenido Externo/ Colocar Vínculo

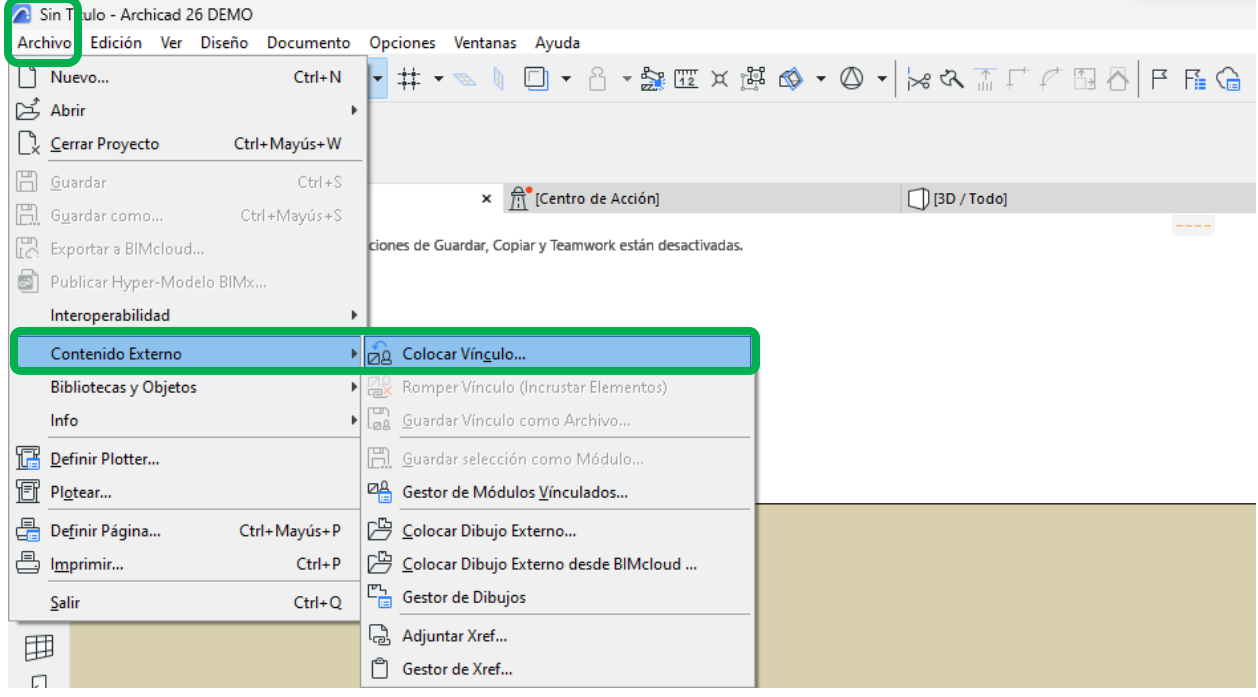

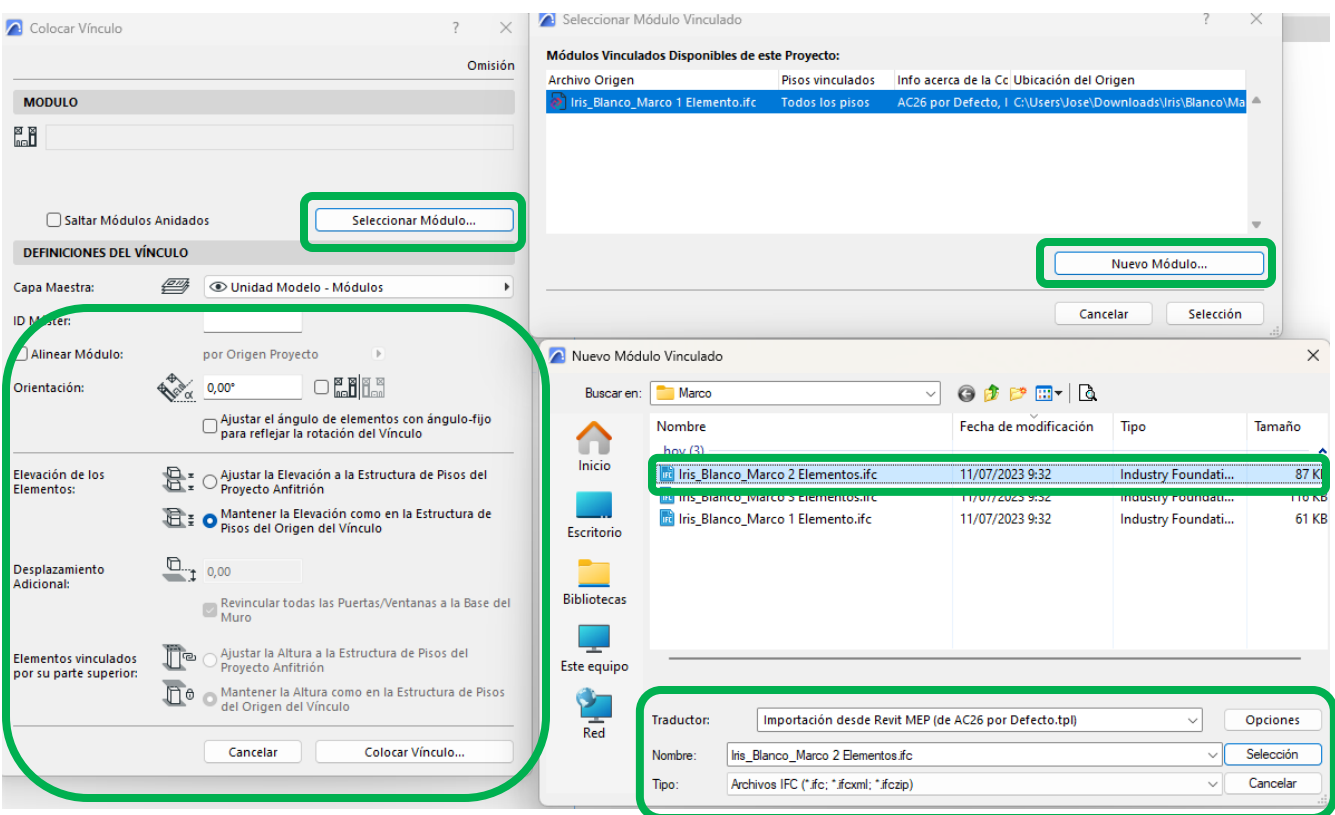

Lo primero seleccionaremos el marco que queremos de 1, 2 o 3 elementos.

Podemos seleccionar varios como nuevos vínculos, aunque luego solo usemos uno de ellos.

**Nota:** escogemos como traductor Integración desde Revit MEP

Por ahora seleccionaré el Iris\_Blanco\_Marco\_3 Elementos:

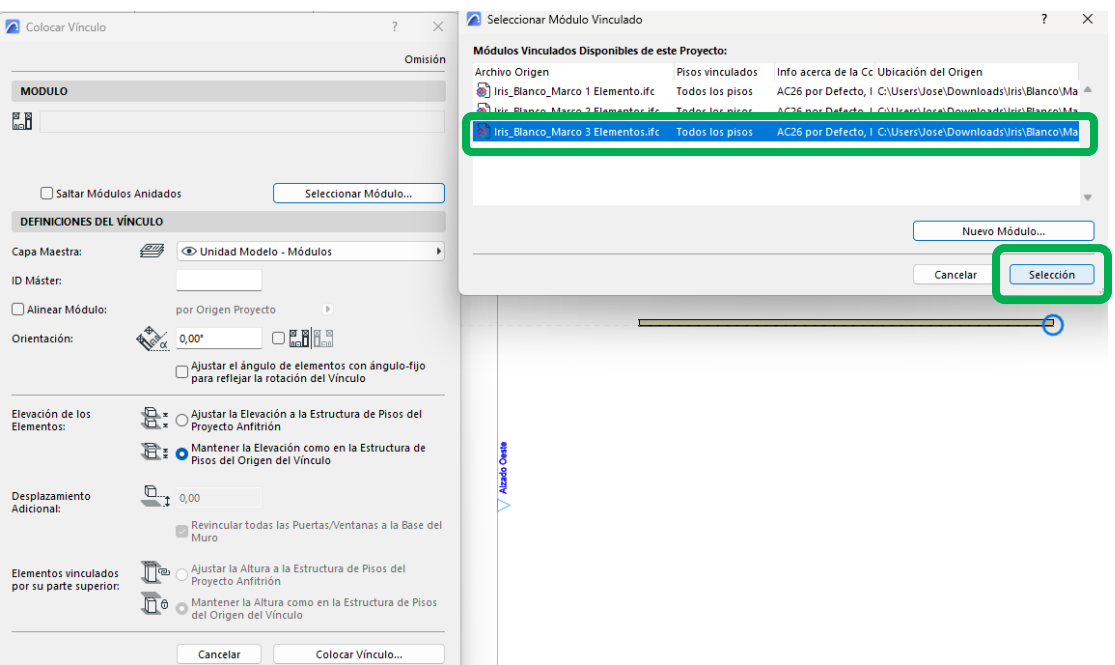

Estableceremos como ID Máster que es un IFC y colocaremos el vínculo:

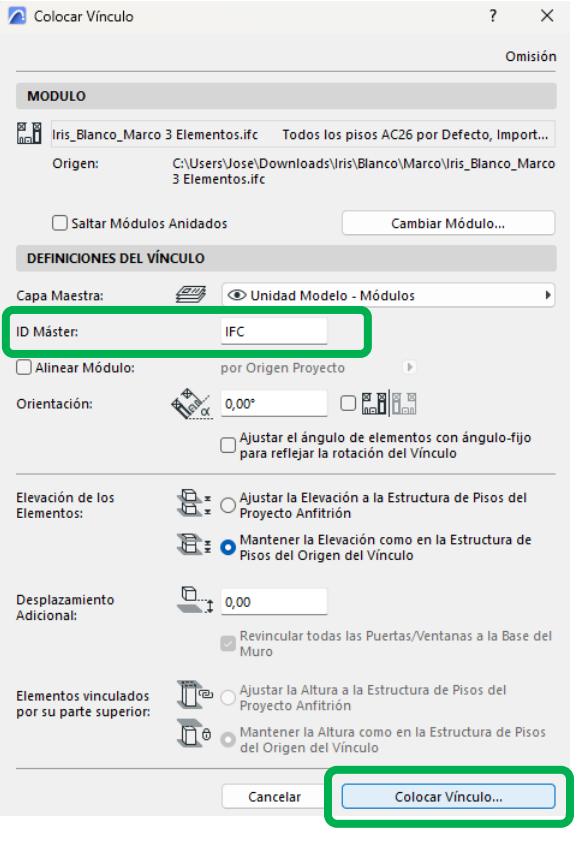

Crearemos una biblioteca incrustada con los elementos seleccionados, una vez colocado con el botón derecho lo confirmaremos:

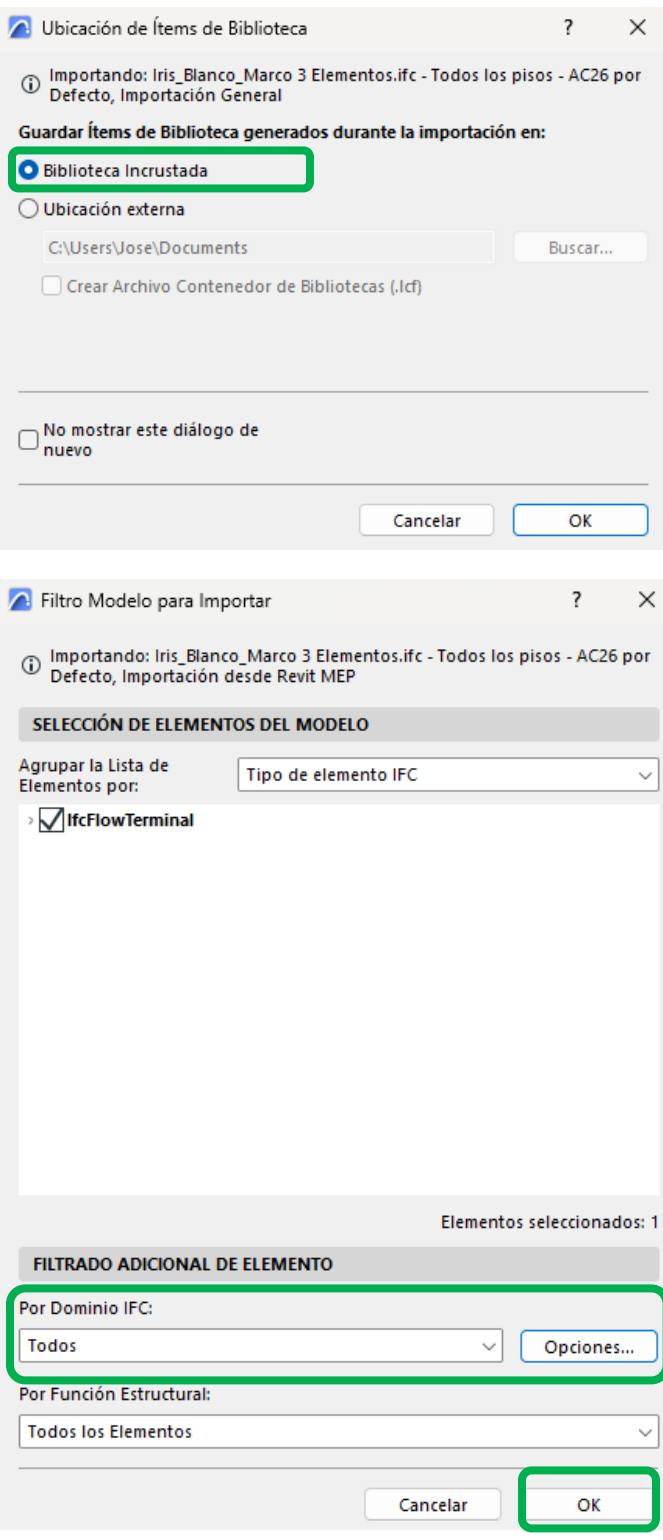

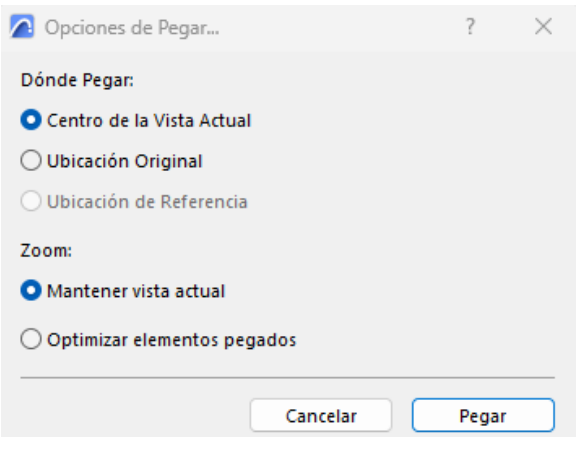

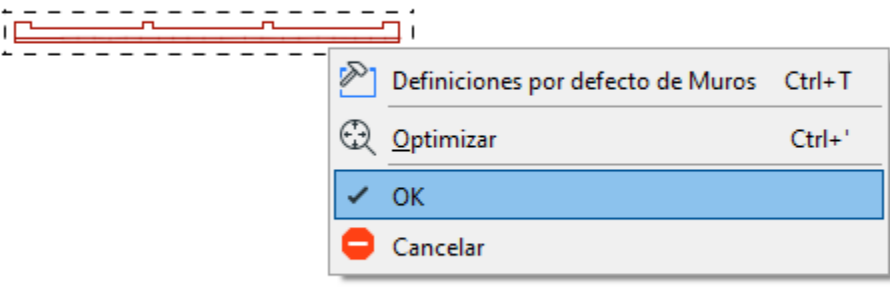

#### **Paso 3:**

Una vez incluido el marco en el proyecto, podemos ayudarnos de las líneas guías para ubicar nuestros marcos alineados con la superficie de un muro o cuando tengamos que colocar las funciones dentro de los huecos del marco.

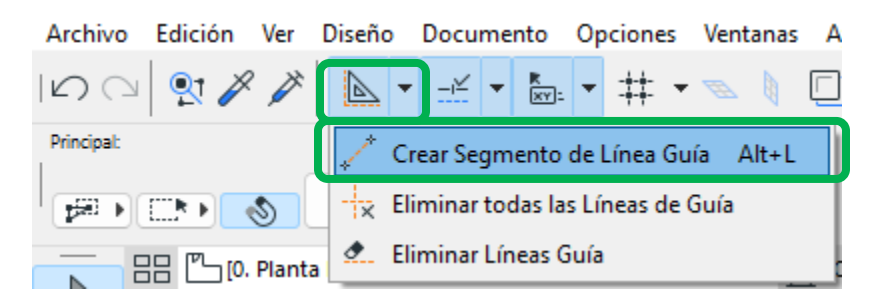

Marcando la línea exterior del marco desde uno de los vértices en horizontal:

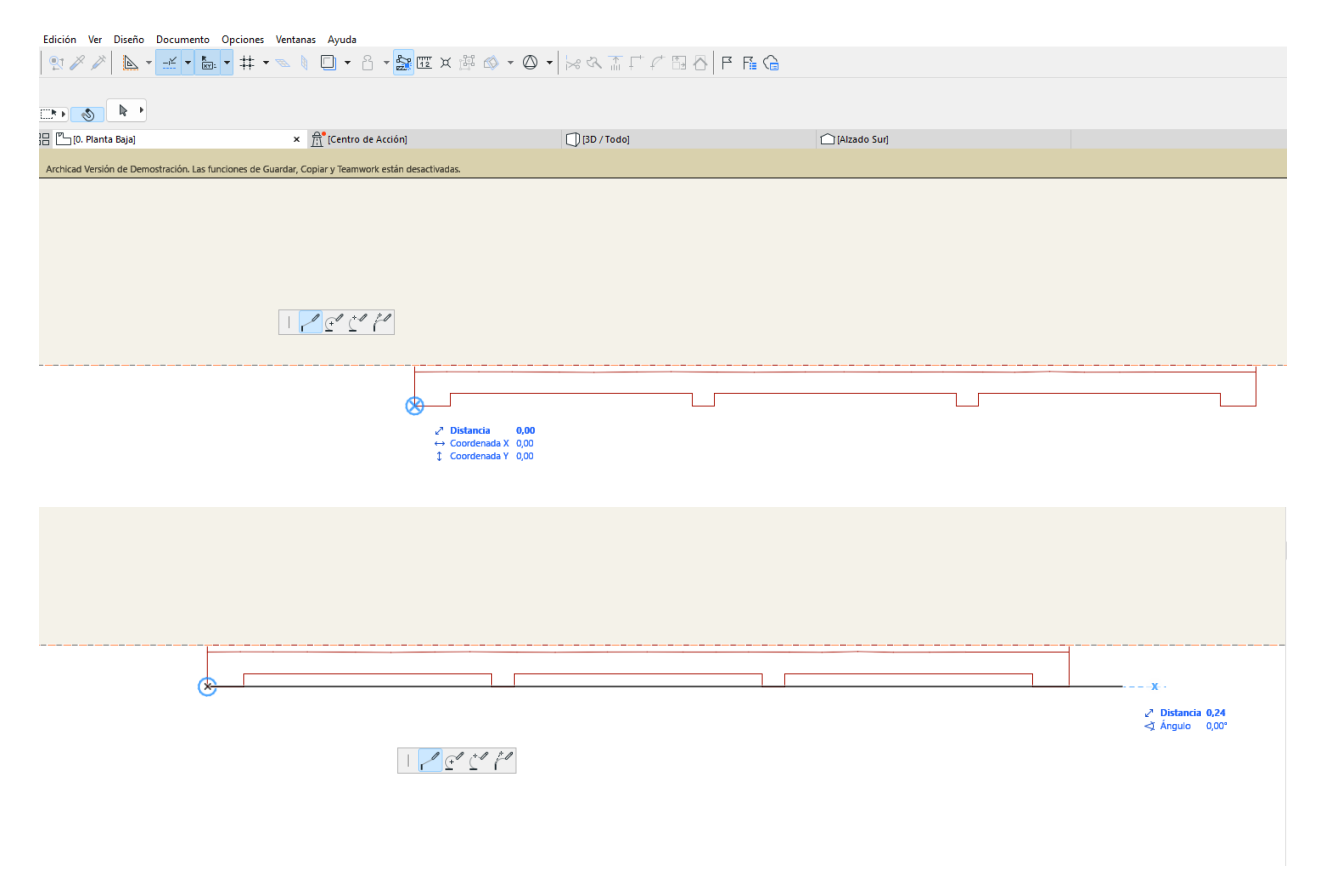

#### **Paso 4:**

Una vez colocado el marco, procederemos a vincular las funciones que queremos vincular y colocar en los distintos huecos del marco para su configuración:

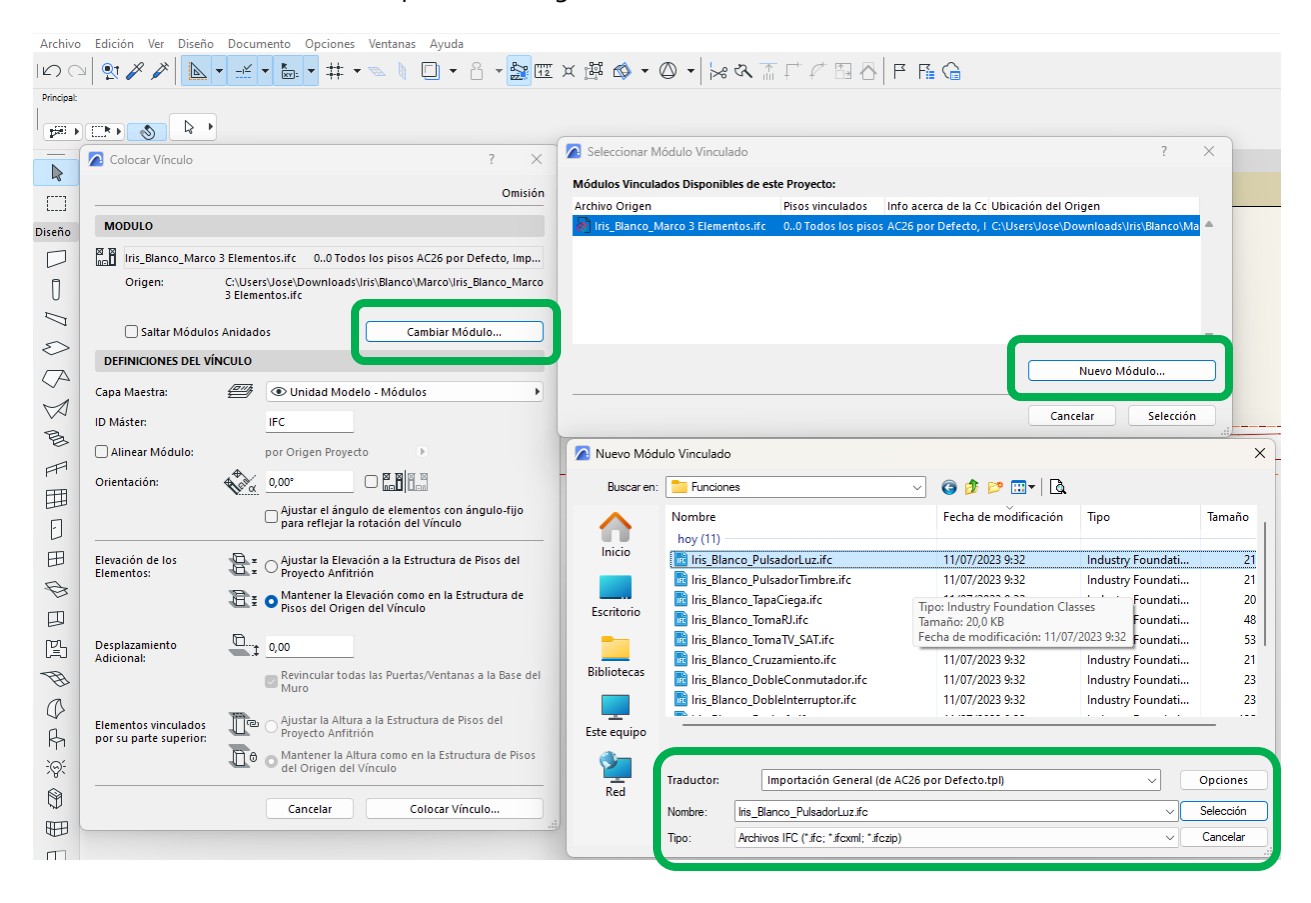

**Nota:** A la hora du vincularlo seguiremos los mismos procesos que con el marco.

#### **Paso 5:**

Desde la vista de planta podremos desplazar el objeto y alinearlo al marco, seleccionando el objeto, podemos arrastrarlo con el comando "Control + D" o bien desde el Botón derecho/Mover/Arrastrar

Seleccionando el vértice exterior y apoyándonos en la línea guía que habíamos planteado.

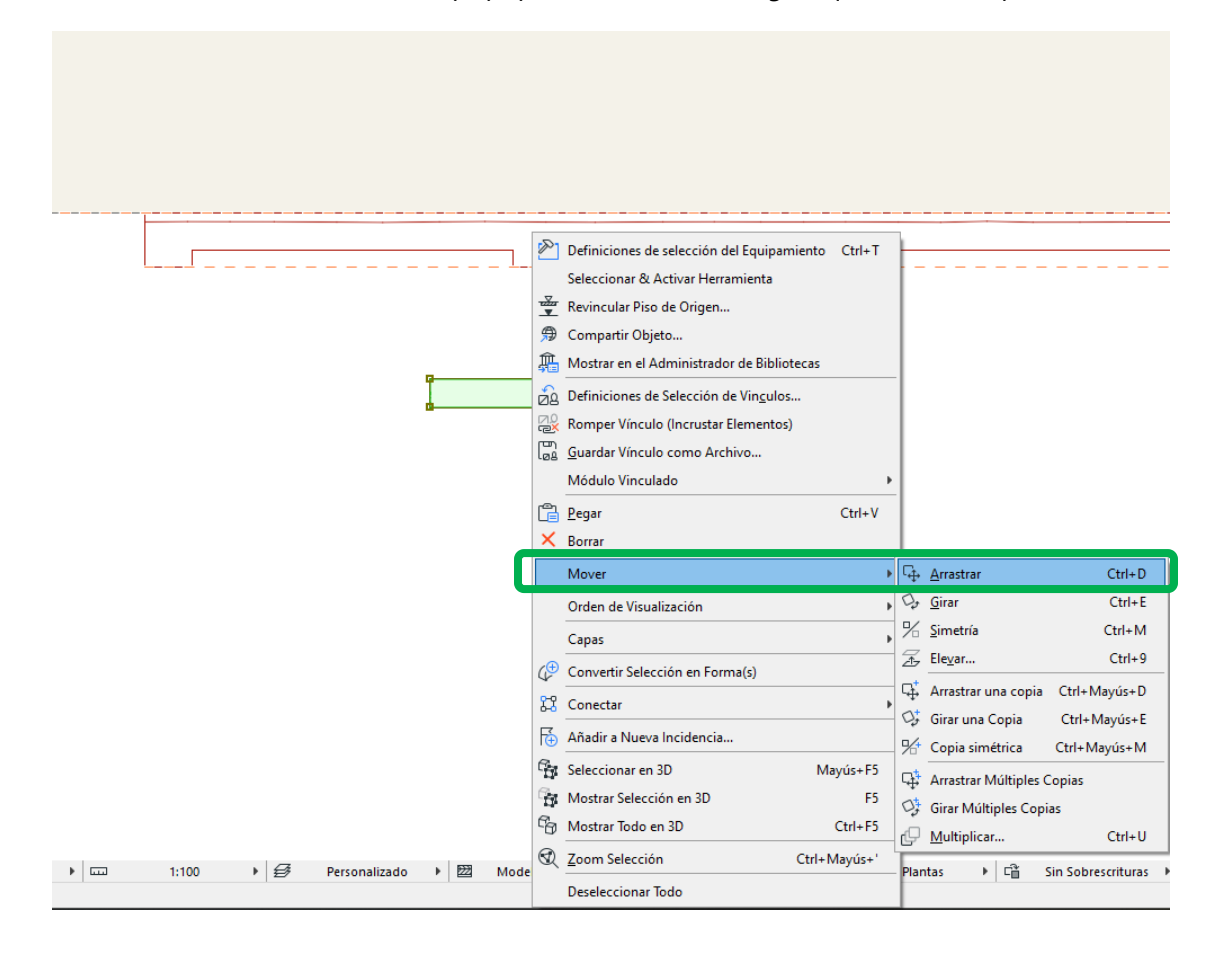

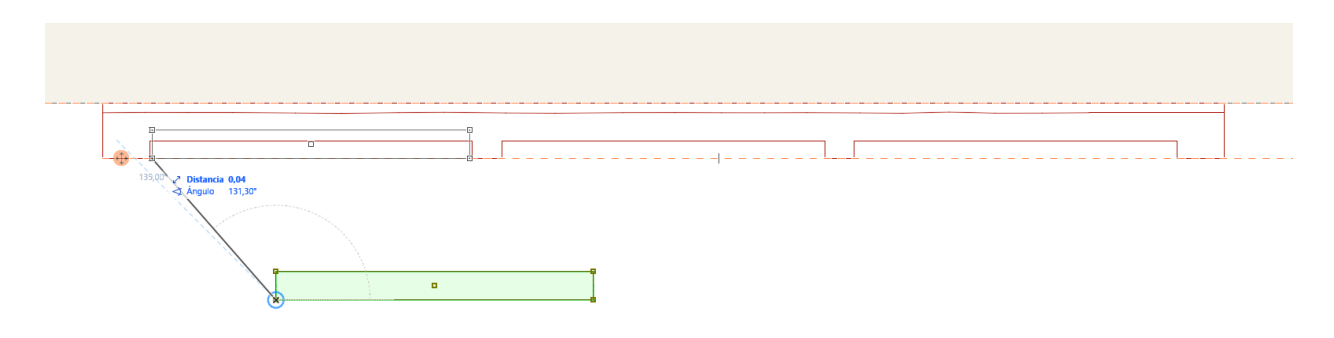

#### **Paso 6:**

Para colocar el resto de las funciones, podríamos repetir los pasos o bien arrastrar unas copias con el comando "Control + Mayúscula + D" o con la opción que encontraremos en:

Botón Derecho /Mover/Arrastrar una copia o múltiples copias y colocarlo a cada uno en un hueco concreto.

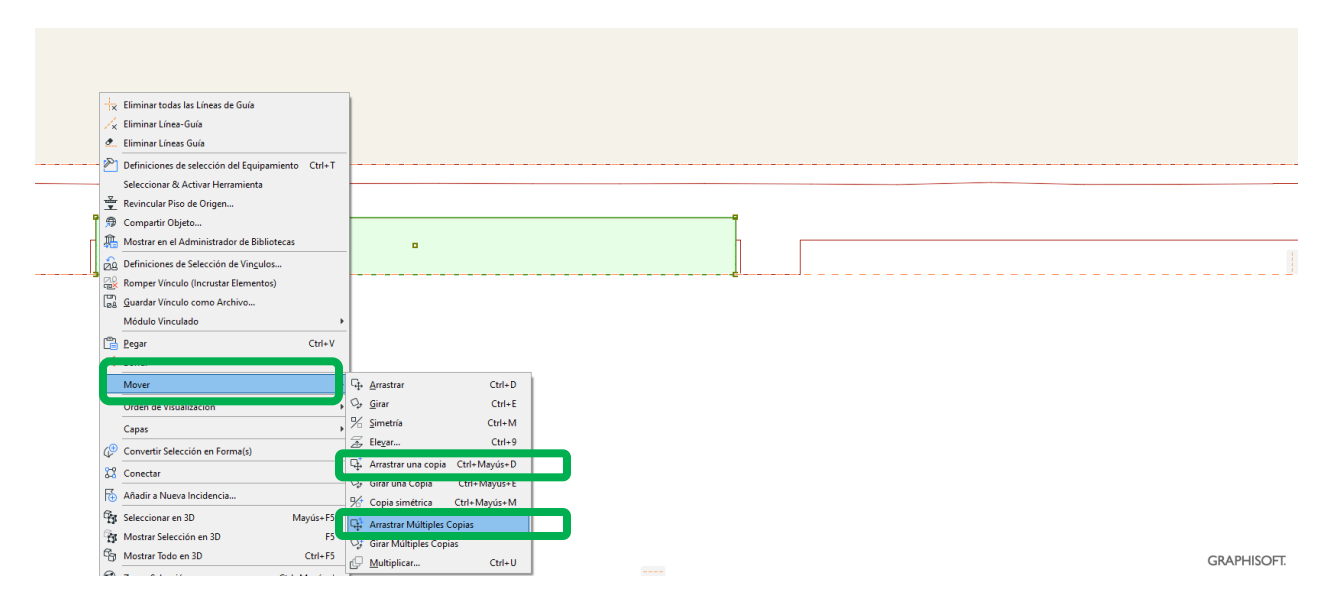

Importante:

Al colocarlos, si nos vamos a una vista de alzado, veremos que nos ha mantenido las alturas y no hay que colocarlo en altura.

En el caso que no se vea en alguna de las vistas, desde:

Documentos/Capas/Capas (Visible Modelos) o "Control + L"

Hay que seleccionar la capa que tiene nuestros objetos activada.

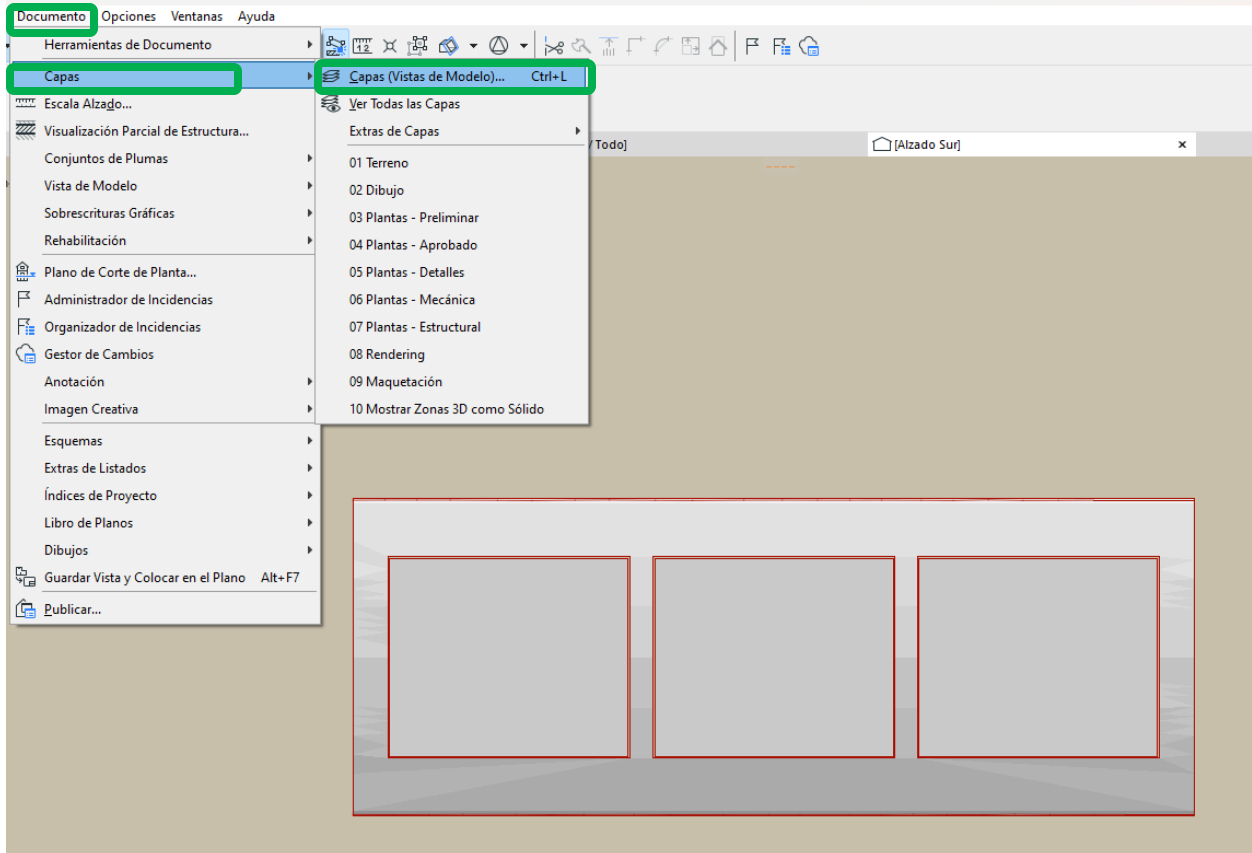

# 

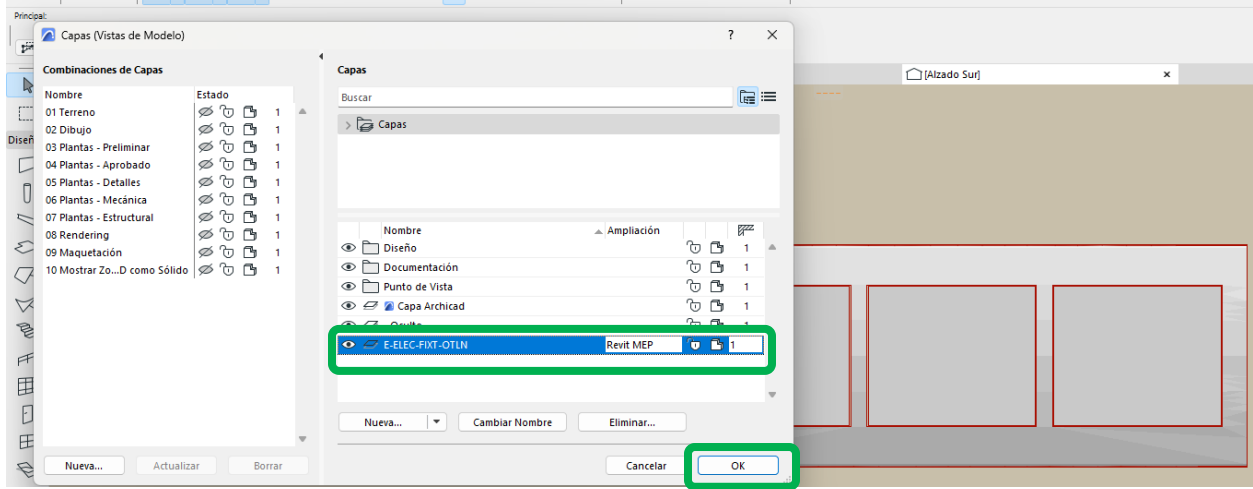

#### **Paso 7:**

Lo de copiar los objetos es útil si queremos colocar las mismas funciones, pero una vez colocado también podemos cambiar el vínculo por el de alguna que otra función. Seleccionando el vínculo de la función que queremos cambiar: "Botón Derecho / Definiciones de selección de Vínculos"

Cambiaremos el vínculo y escogeremos un nuevo módulo:

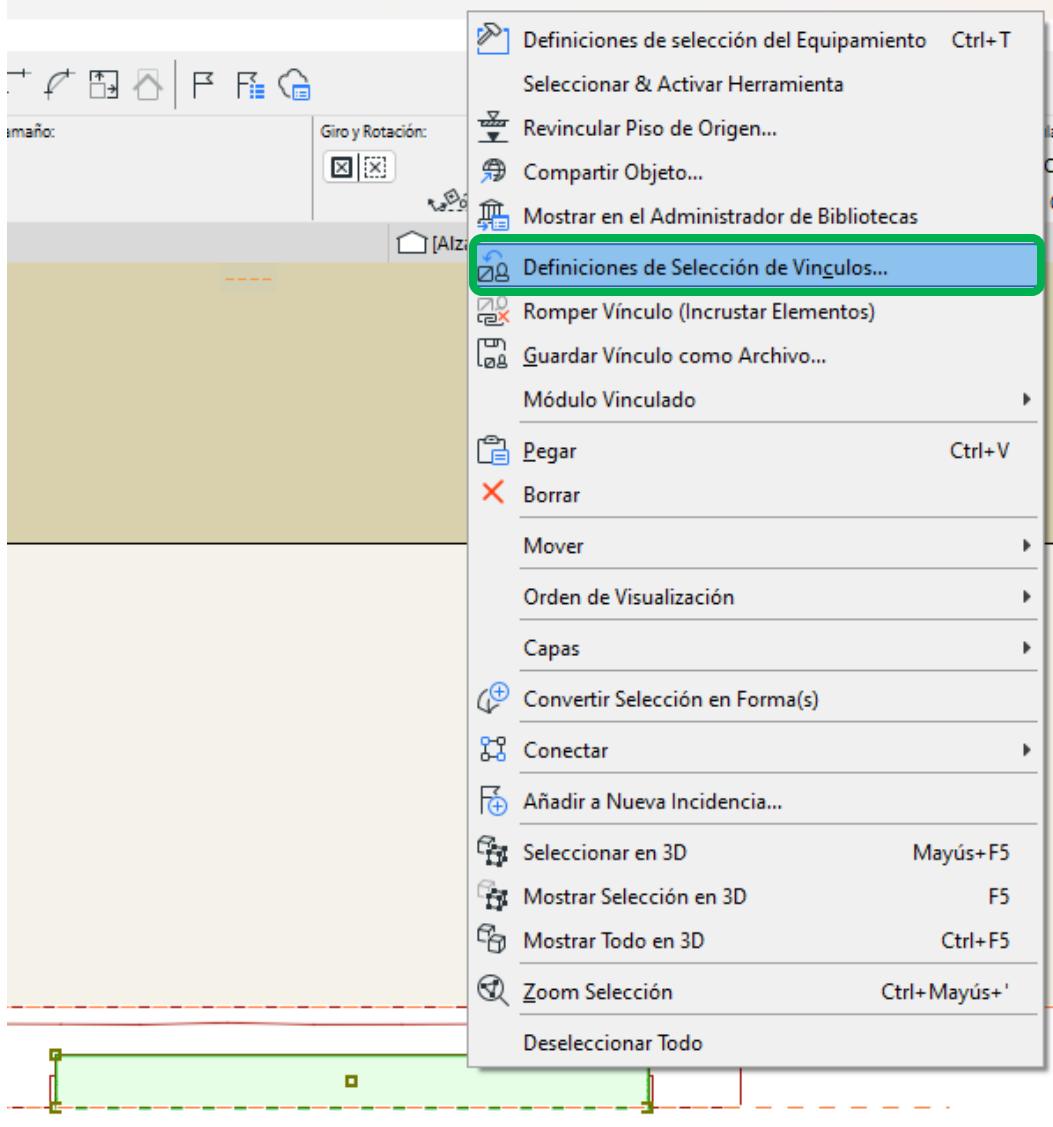

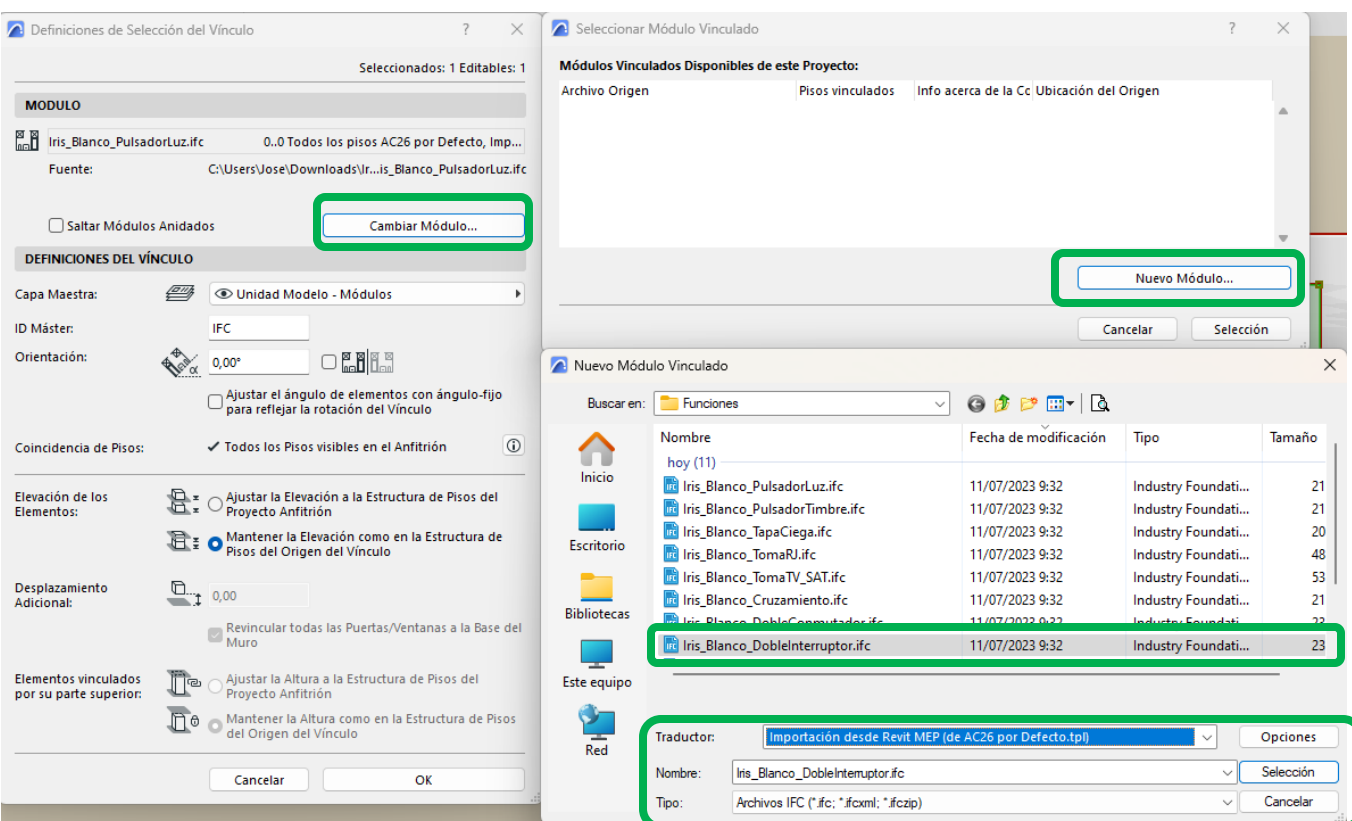

Se colocará en la misma ubicación sin necesidad de volverlo a colocar. Por ejemplo, lo cambiamos por un Doble Interruptor.

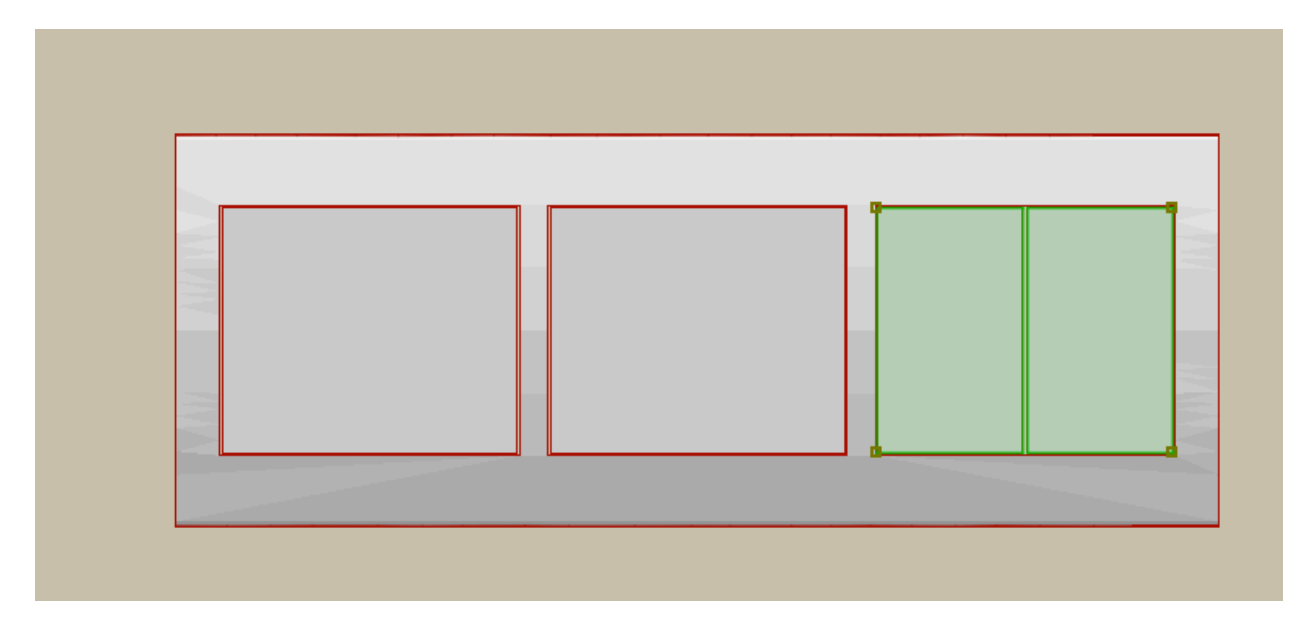

#### **PARÁMETROS:**

Todos los parámetros y prestaciones los podremos controlar con el comando Ctrl+T o por otro lado, con el botón derecho "Definiciones de selección de Equipamiento", donde nos aparecerá unos desplegables con la información y características integradas en los objetos.

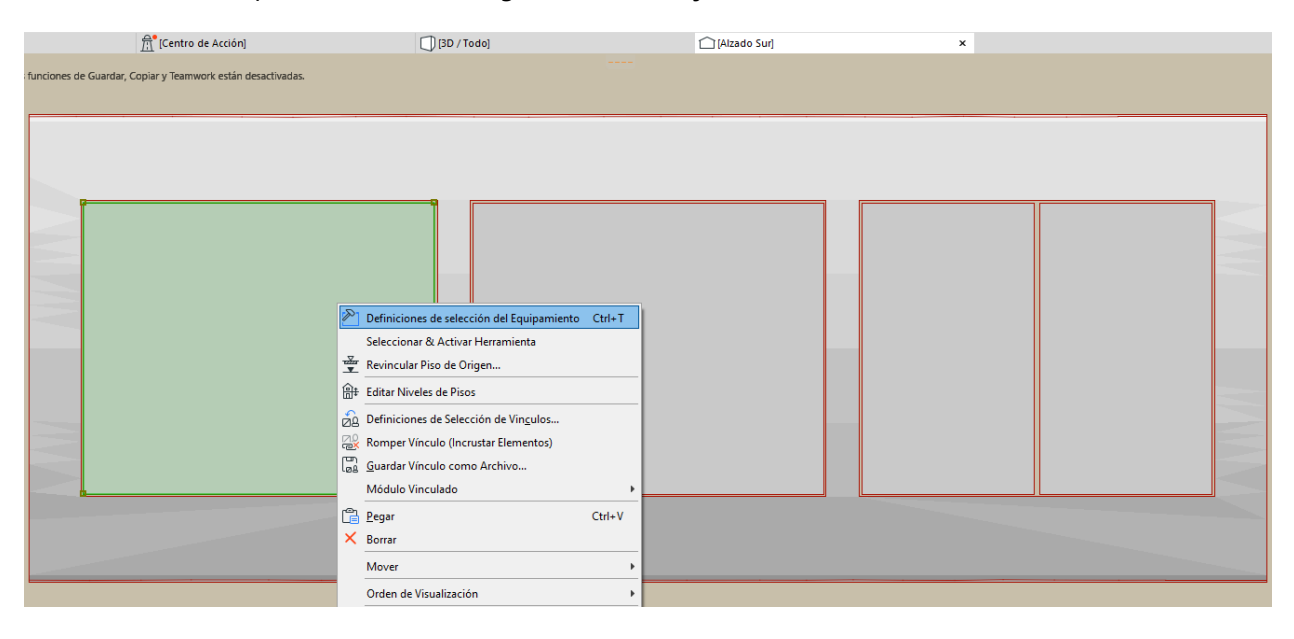

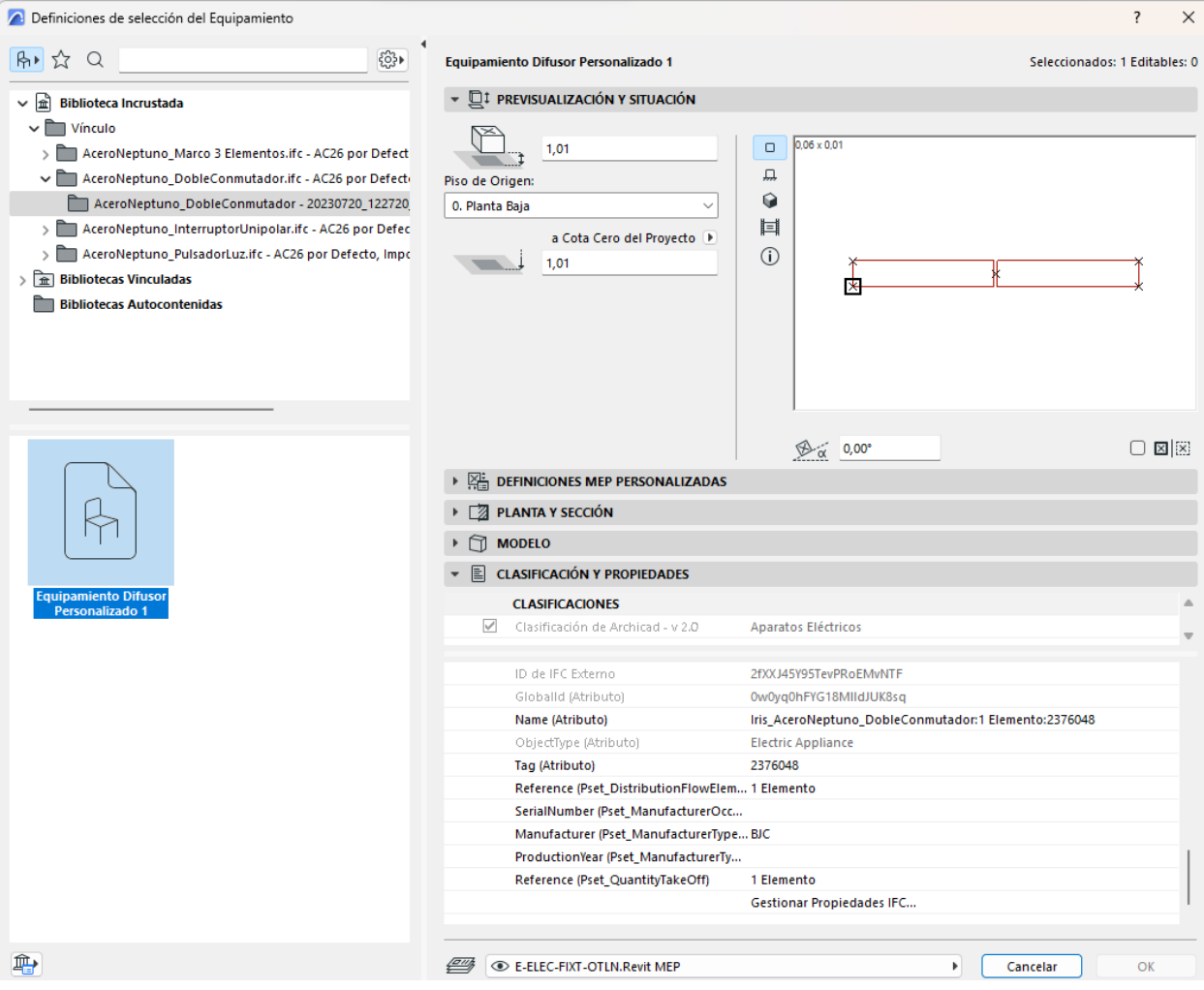

#### **MATERIALES:**

Para trabajar con los materiales de IFC, podemos visualizarlos desde la pestaña de operaciones/Atributos del Elemento y desde el apartado de Superficie podremos ver cargados los materiales de acabado de los objetos integrados en el proyecto y consultarlos.

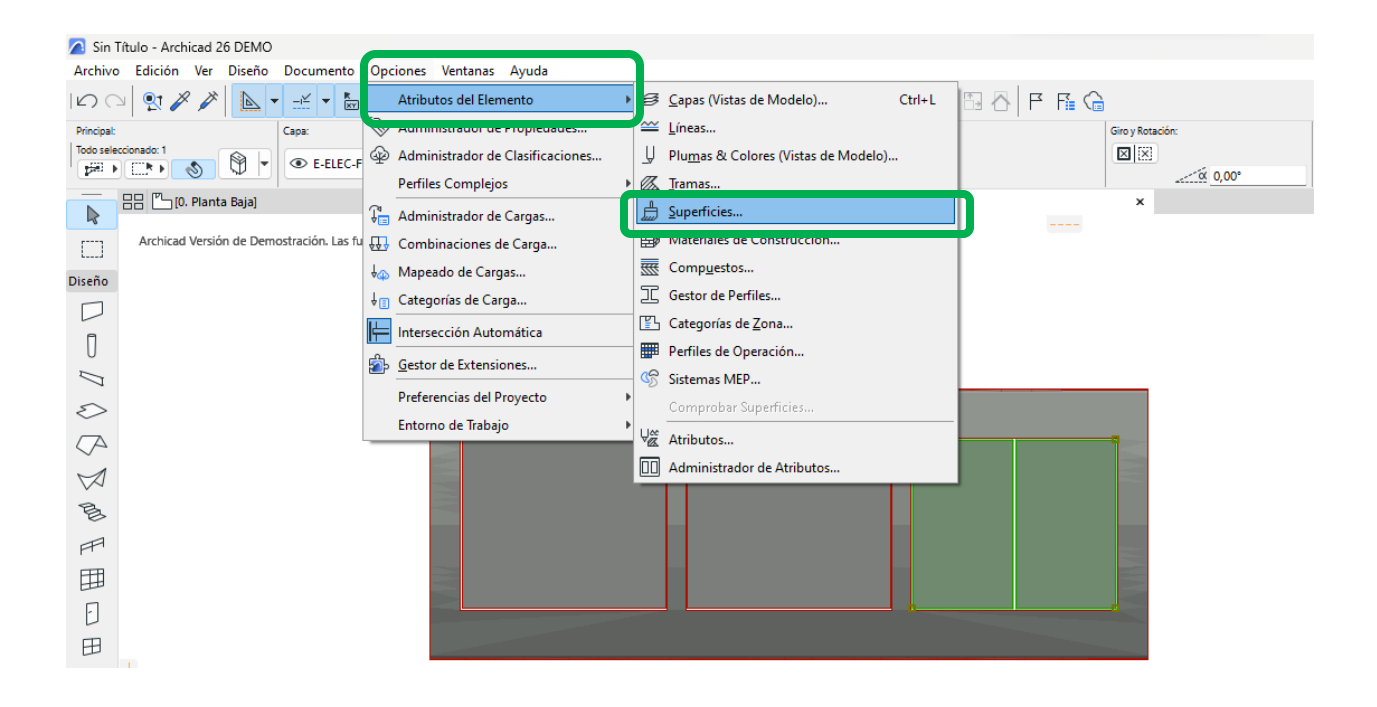

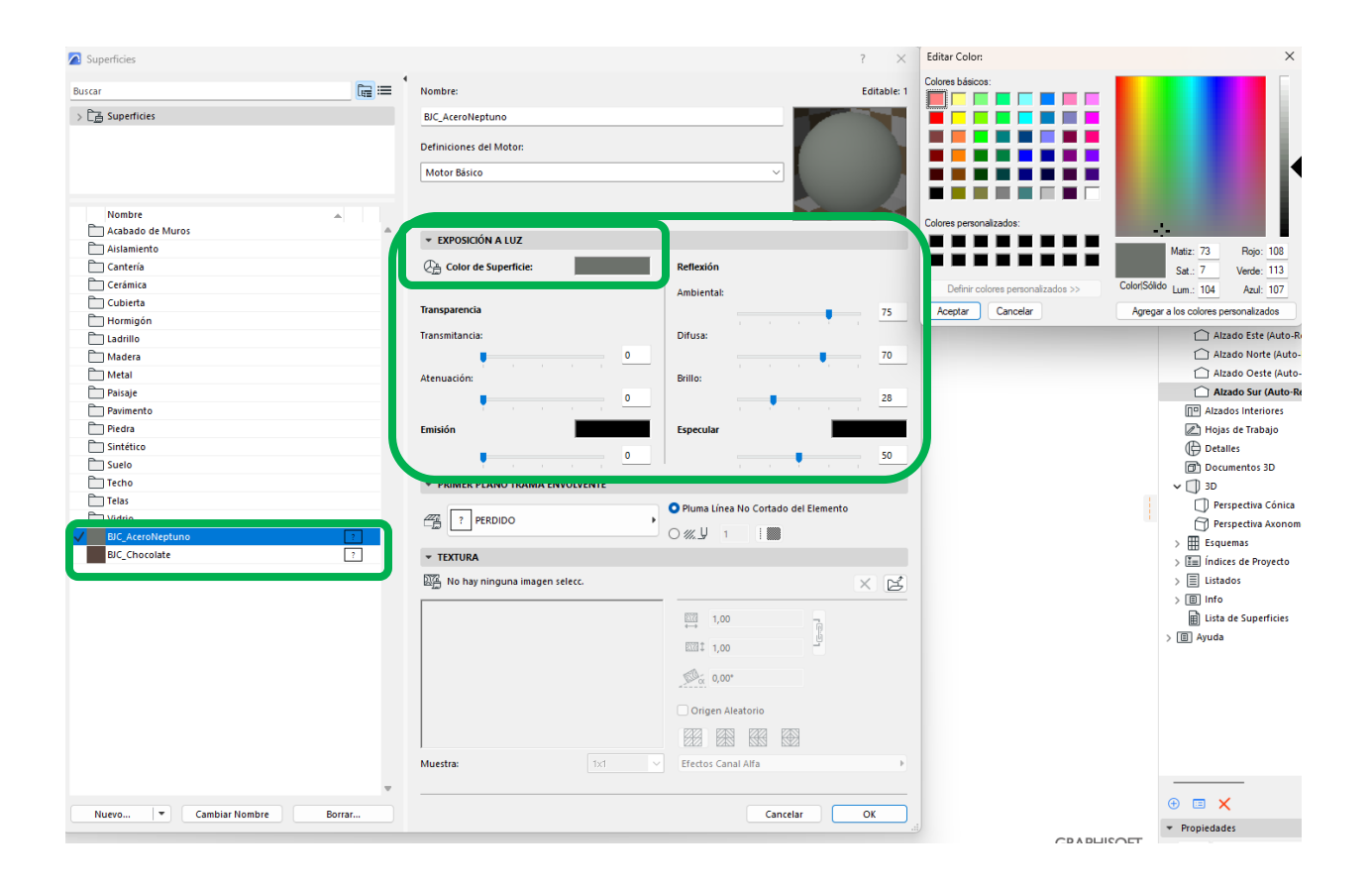

## **SEYS**

#### **DEPARTAMENTO PROYECTOS BIM**

*www.seystic.com/servicios/servicios-bim/*

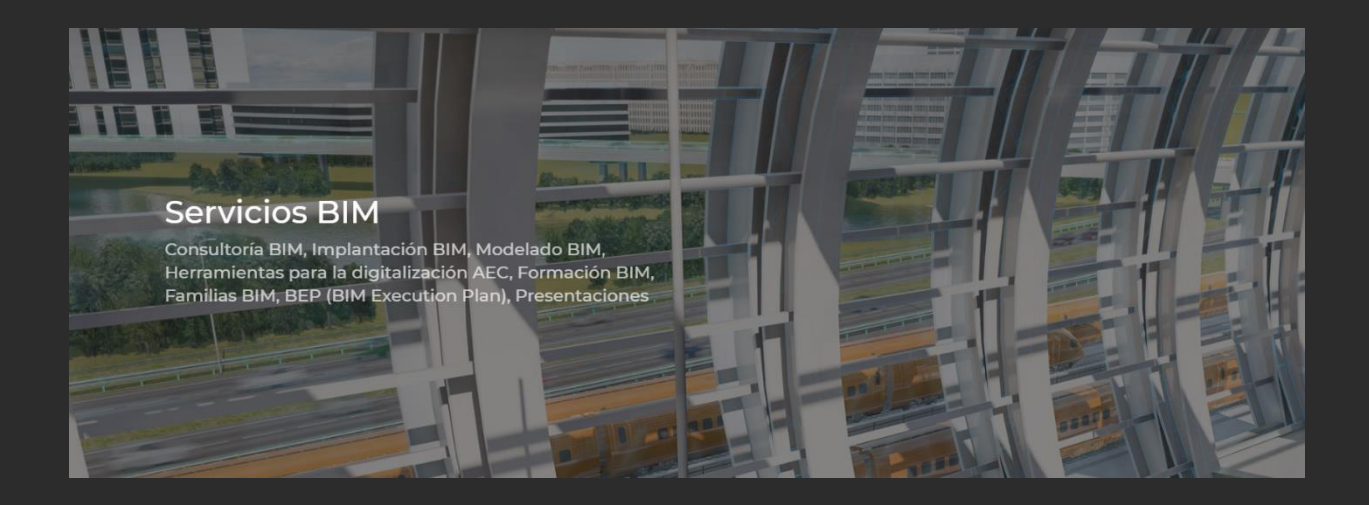